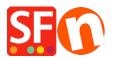

<u>Base de conocimiento > Parámetros de pagamiento > How to setup TWINT payment option in PostFinance API</u> merchant account

## How to setup TWINT payment option in PostFinance API merchant account

ShopFactory Support - 2022-12-13 - Parámetros de pagamiento

To setup the preferred payment method in your shop using your PostFinance API credentials,

- Open your shop in ShopFactory
- Click Central dropdown -> Payment Method Accepted
- From the Payment Providers list, tick "PostFinance API" checbox

SF Payment Wizard - Manual payment

| πποραγ ν2              |
|------------------------|
| iTransact              |
| Klarna Checkout Europe |
| Monetico Paiement      |
| Generate Multicards    |
| MultiSafepay JSON      |
| NETBANX: NetBanx       |
| Adouters NOCHEX        |
| Oqone ecommerce        |
| ogone commerce V2      |
| POULOL Pay.nl          |
| PAYBOX SERVICES        |
| PayPar PayPal Advanced |
| paysafecard            |
| Payvision VV Payvision |
| Planet Payment         |
| Planet Payment AMEX    |
| PostFinance            |
| PostFinance API        |
| PSP v2                 |
| Rabo OmniKassa         |
| Rabo OmniKassa V2      |

- Scroll down the page and click  $\ensuremath{\textit{NEXT}}$ 

- Enter your **PostFinance API** merchant account credentials including the supported shop currencies.

- Then tick the card types under **PostFinance API** supported Payment Methods that you want to accept in your shop

SE Payment Wizard - Manual payment

| Kontodaten                                                                    |                                         |                       |   |   |  |
|-------------------------------------------------------------------------------|-----------------------------------------|-----------------------|---|---|--|
| User ID:                                                                      | 12345                                   |                       |   |   |  |
| Space ID:                                                                     | 6789                                    |                       |   |   |  |
| Authentication Key:                                                           | ••••••••••••••••••••••••••••••••••••••• |                       |   |   |  |
| Währung                                                                       | Euro (EUR) El<br>Schweizer Fra          | uro<br>nken (CHF) SFr | V | 0 |  |
|                                                                               | Währungen einstellen                    |                       |   |   |  |
| Zahlungsmethode                                                               |                                         |                       |   |   |  |
| American Express                                                              | + 🗸 0.0                                 | 0 %                   | ~ |   |  |
| ✓ Diners Club                                                                 | + 🗸 0.0                                 | 0 %                   | ~ |   |  |
| Mastercard                                                                    |                                         |                       |   |   |  |
| PostFinance Checkout                                                          | + 🗸 0.0                                 | 0 %                   | ~ |   |  |
| Twint                                                                         | + 🗸 0.0                                 | 0 %                   | ~ |   |  |
| ✓ Visa                                                                        | + 🗸 0.0                                 | 0 %                   | ~ |   |  |
| PGP Einstellungen:                                                            |                                         |                       |   |   |  |
| Key ID (E-Mail):                                                              |                                         |                       |   |   |  |
| Public Key:<br>Only applicable if using a Free<br>GlobeCharge account.<br>FAQ |                                         |                       |   |   |  |

Zurücksetzen Zurück Weiter

- Scroll down and click **Next**
- Click *Finish* to save the changes.
- Save and preview your shop. Place a test order.
- Republish your shop so that the changes are uploaded online.